# **Duális képző e-kréta használat**

#### [https://pszc-zsolnay.e-kreta.hu](https://pszc-zsolnay.e-kreta.hu/)

**Felhasználónév:** az előző évi felhasználó nevek használhatóak,

ha nem működik [laszloagi@kivisz.hu](mailto:laszloagi@kivisz.hu) – ra jelezzék és én visszajelzek

**Jelszó:** előző tanévi jelszavak működnek – ha nem akkor próbálják a: zsolnay2022

Belépés után a Duális képzőhelyi adminisztrátor-t választjuk ki.

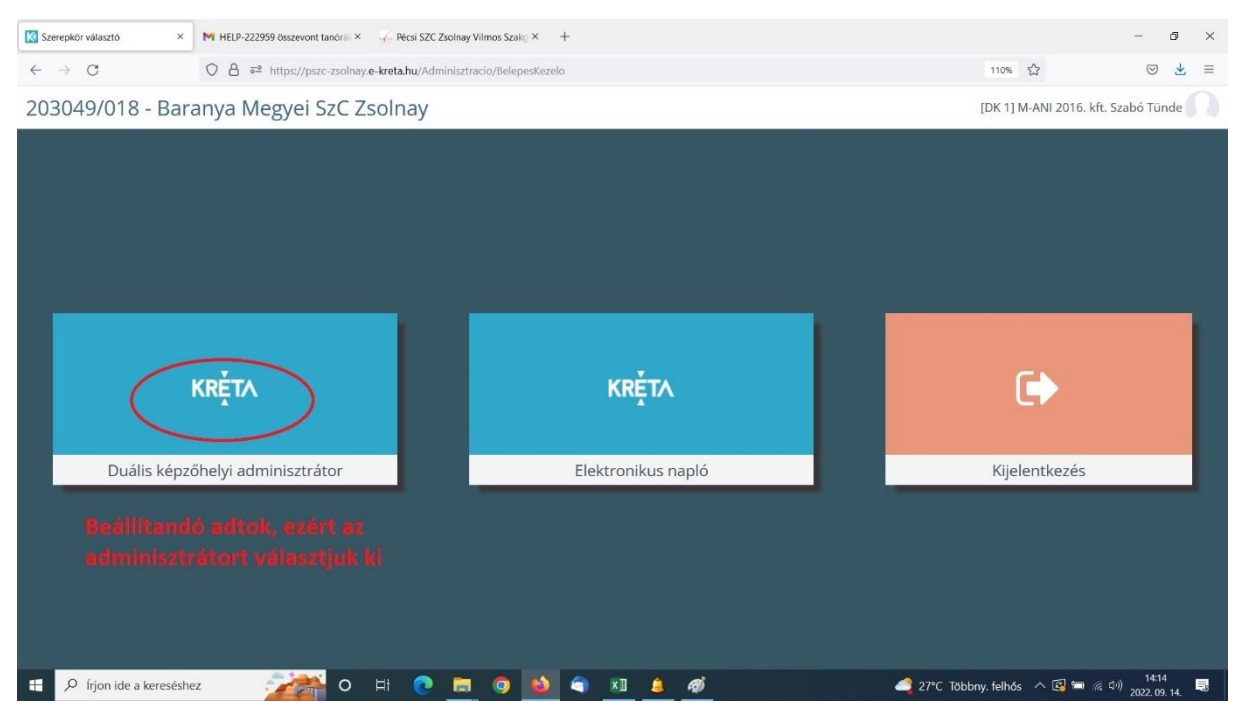

Első körben ellenőrizzük a cég adatait. A legördülő menűben

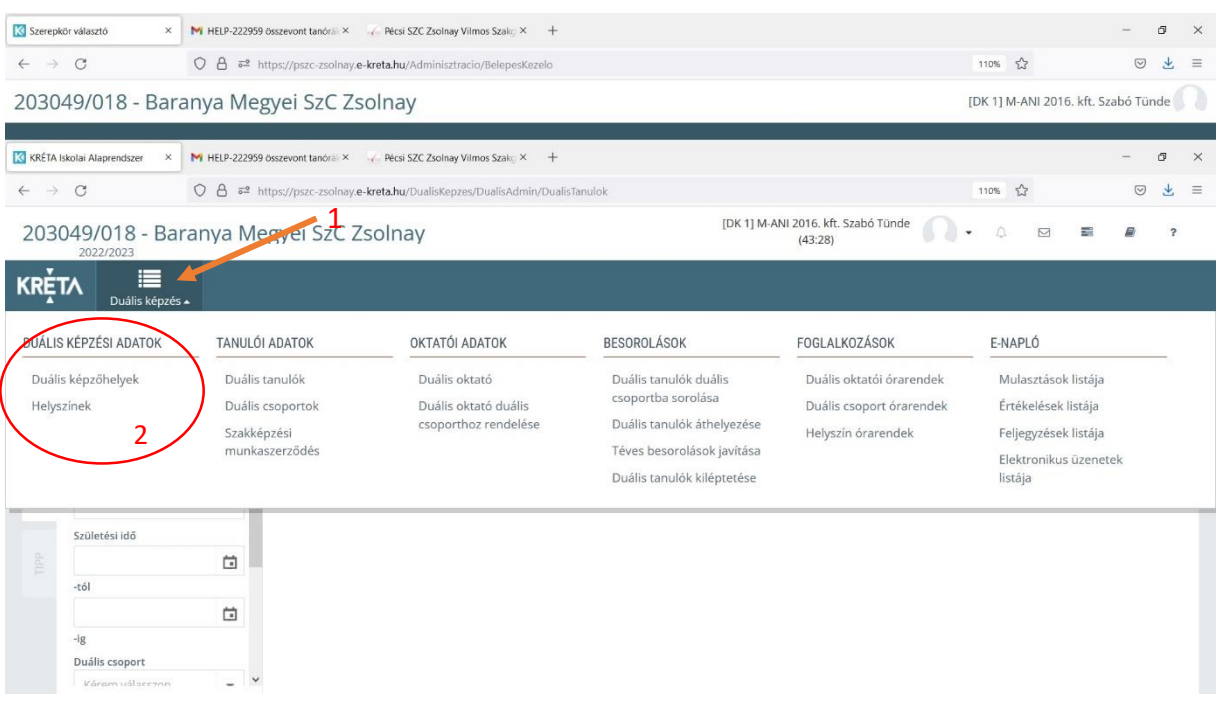

Készítette: László Zoltánné Baranya Megyei SzC Zsolnay Vilmos Technikum és Szakképző Iskola

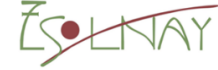

### Duális képzési adatok

- **Duális képzőhelyek** itt a cég nevének, székehelyének, adószámának kell megjelennie.
- **Helyszínek**: itt ellenőrizzük le, hogy a cég minden telephelye szerepe-e ahol tanulóképzéssel foglalkoznak. Ha hiányos akkor vigyük fel az új telephelyet/telephelyeket. Telephelynél lehet használni a Fantázia neveket, megjegyzéshez pedig az üzlet/telephely címét adjuk meg.

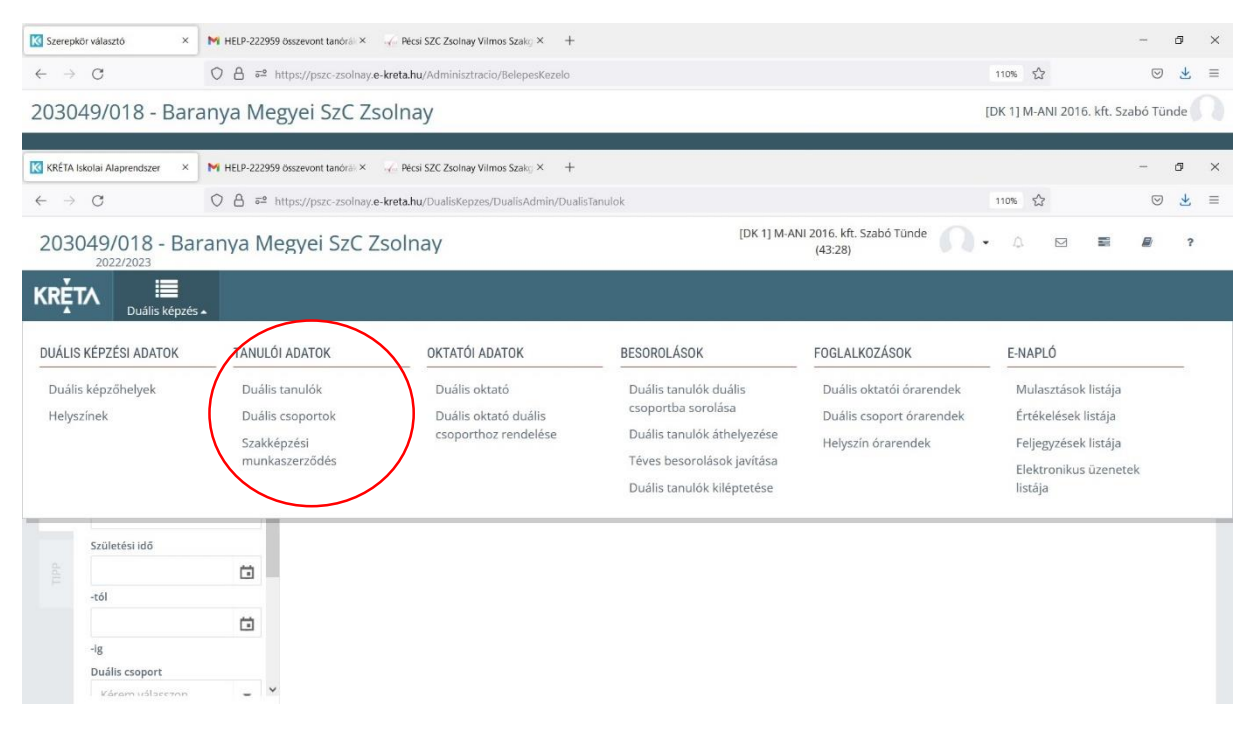

Duális tanulók: ebben a menüben látszanak azok a diákok, akik a céggel kötöttek szakképzési munkaszerződést. Ha valakit nem találnak, jelezzék a [laszloagi@kivisz.hu](mailto:laszloagi@kivisz.hu) – n. Az iskola állítja be a tanuló adatlapján a cég nevét, adószámát, székhelyét és ezután jelenik meg a cégnél név szerint.

Duális csoportok: Duális csoportot mindenkinek létre kell hoznia. Csoport elnevezésnek javaslom:

pl: 10. szakács, 11. pincér, 14. cukrásztechn. stb.

### **Annyi csoportot kell kialakítani ahány szakma és évfolyam található adott cégnél.**

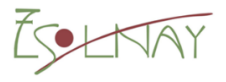

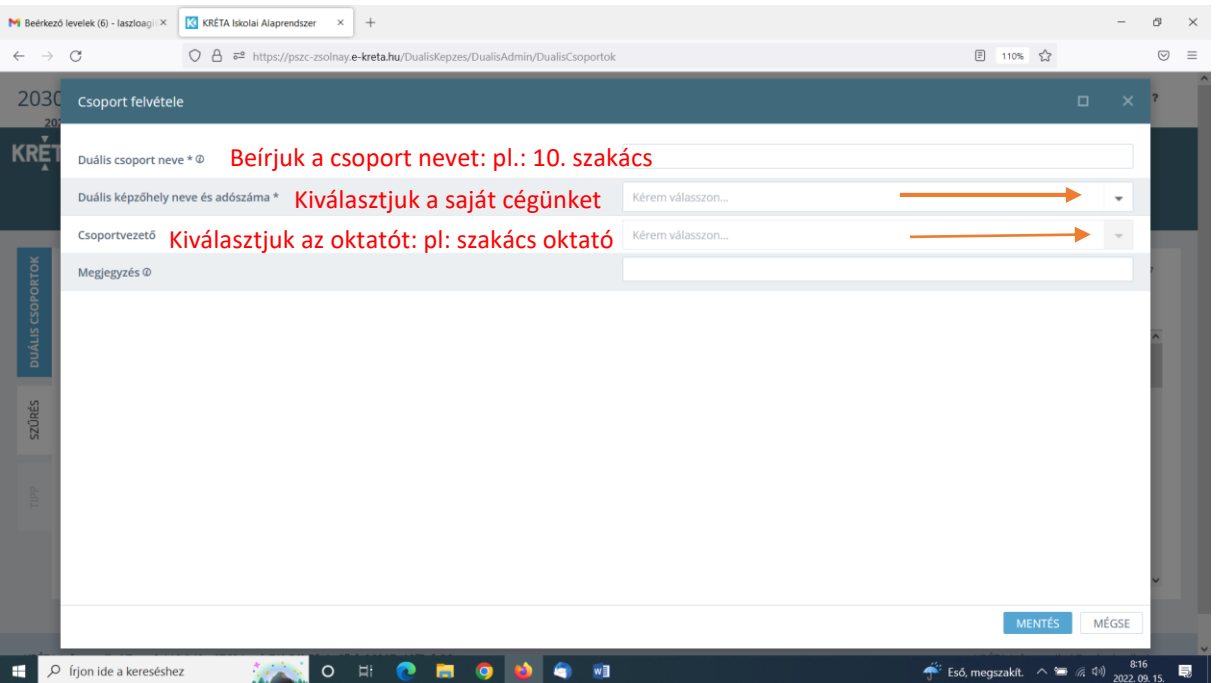

#### **Oktatói adatok:**

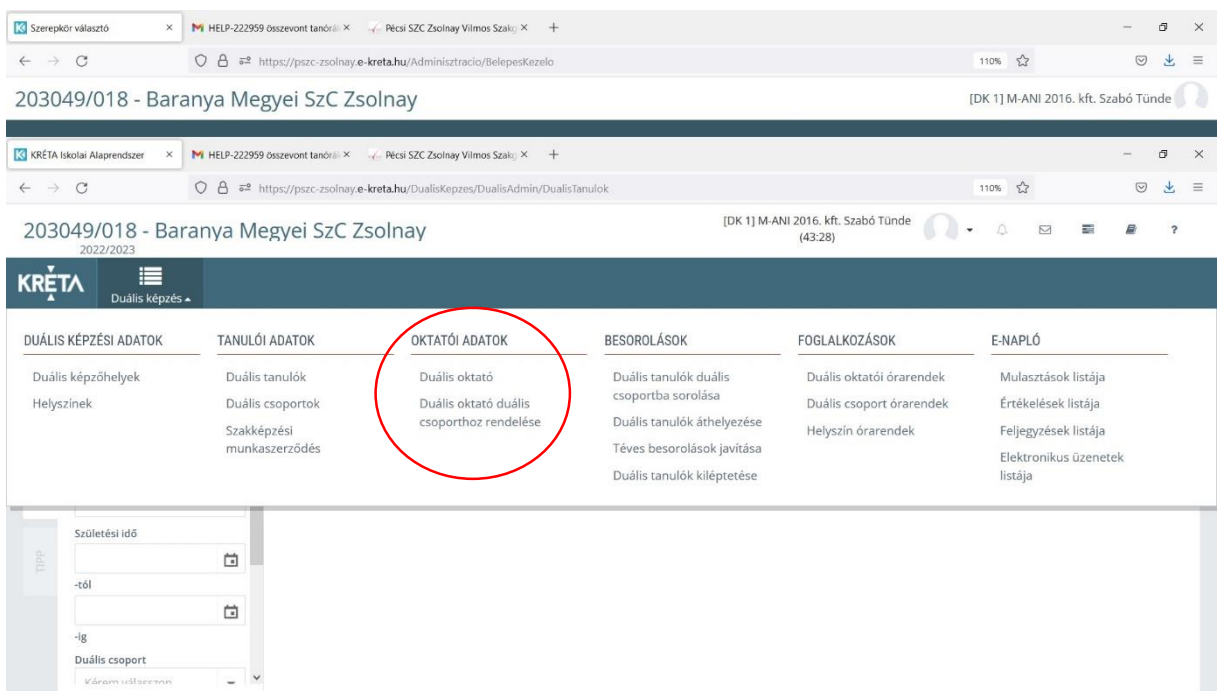

#### **Duális oktató**

**Már vannak ebben a menüben felvitt oktatók a tavalyi tanév alapján. Maradhatnak ezek is, illetve át lehet őket nevezni, módosítani. Ha üres nincs oktató név, akkor új oktatót kell beállítani.**

Új oktatóként kell felvinni minden szakmára legalább 1-1 oktatót

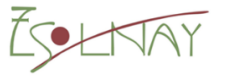

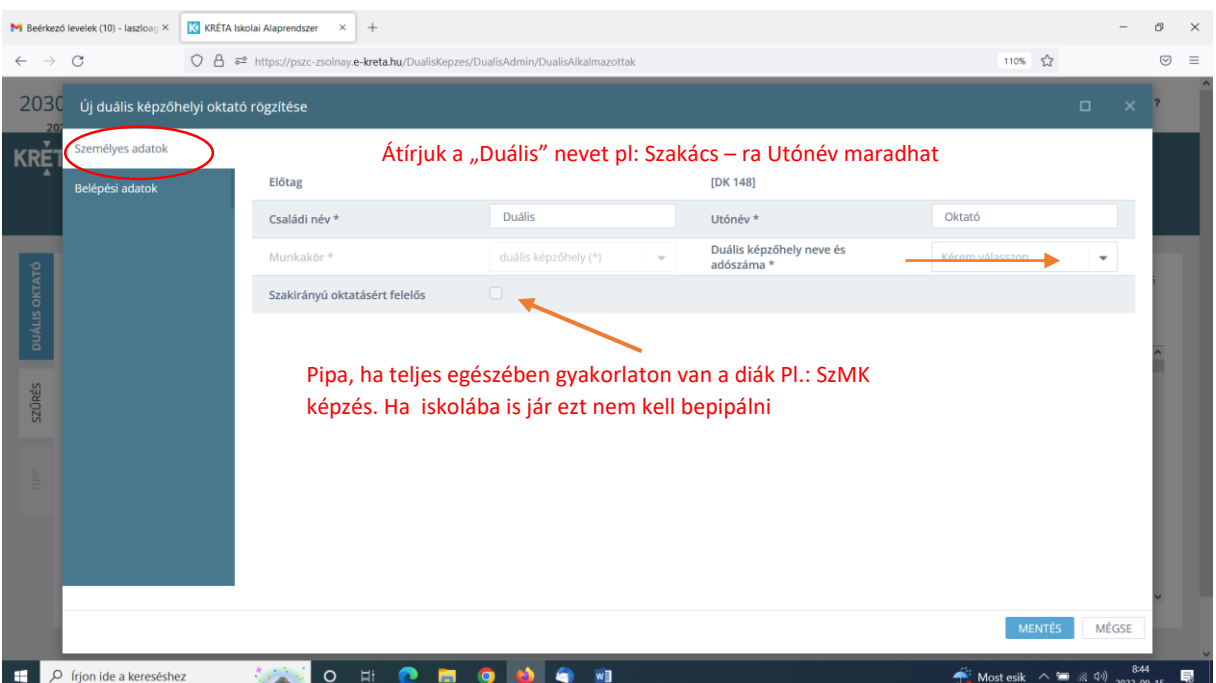

Itt lehet megadni az új oktató belépési adatait, felhasználónevét, jelszavát, illetve jogosultságát. A régieket is át lehet nevezni, módosítani. A cég döntheti el hogy jogosultságként csak naplóhoz, vagy adminisztrátorhoz is hozzáférést ad. Alapban a napló van beállítva. Mi a meglévő oktatók mindegyikénél beállítottuk az adminisztrátori jogosultságot is. A cellára kattintva jelenik meg a felsorolás, és kiválaszthatóvá válik. X-re kattintva megvonjuk a jogosultságot és a sorból eltünik.

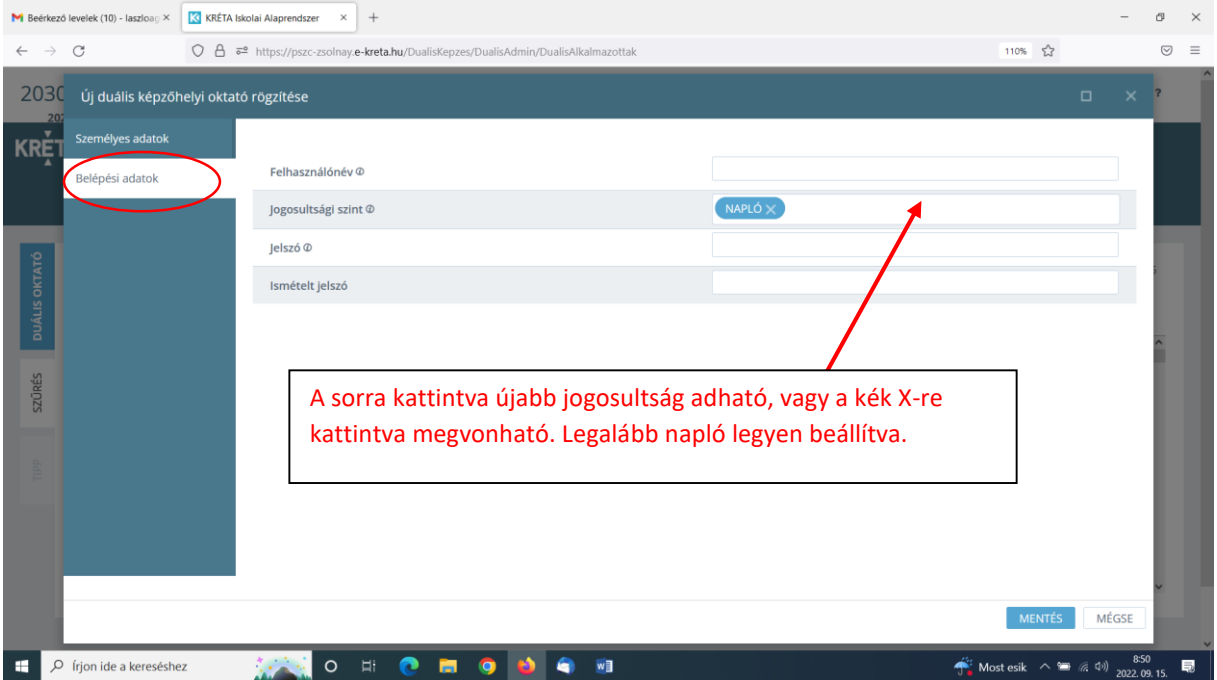

**Duális oktató duális csoporthoz rendelése**

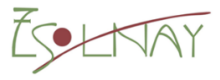

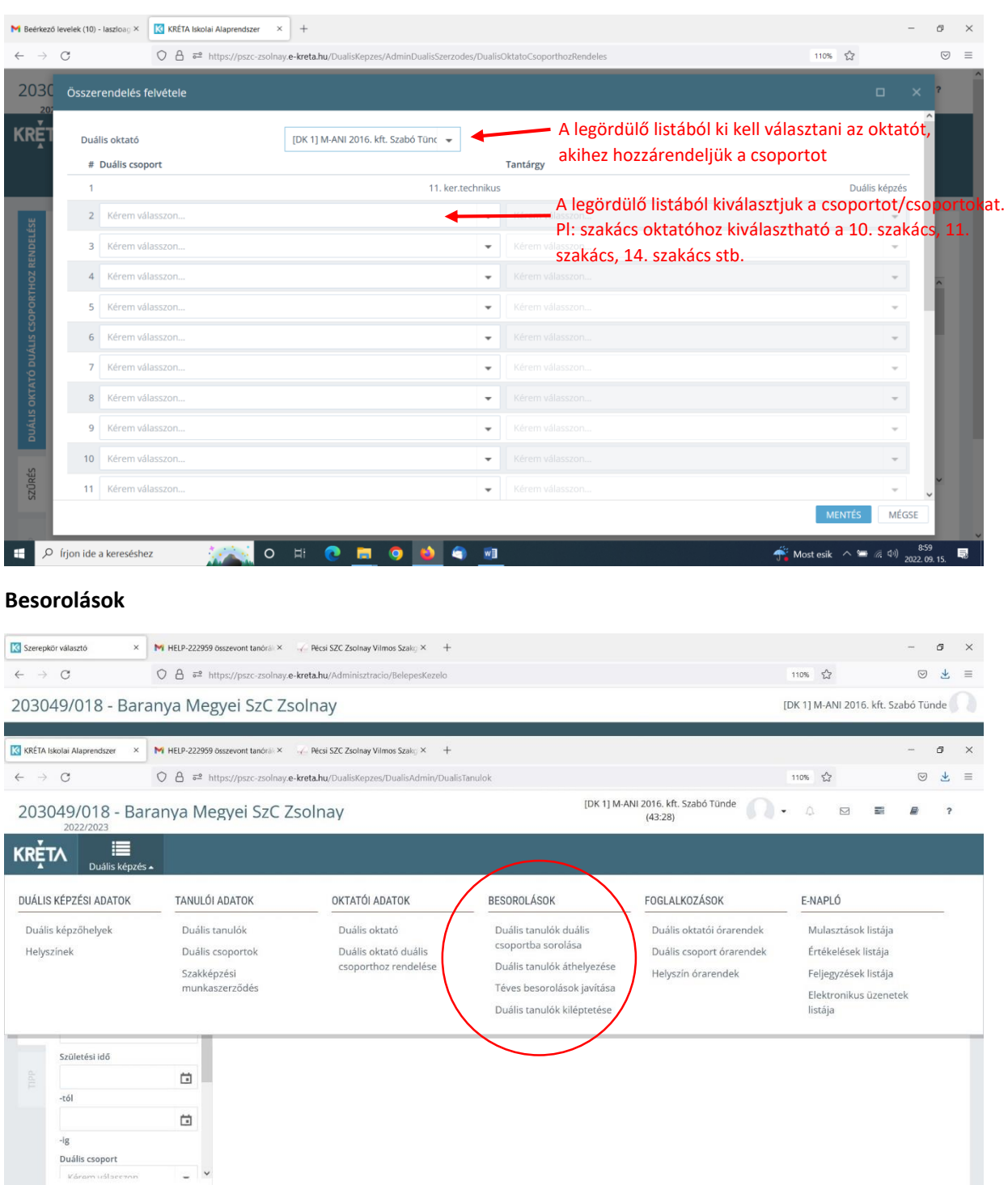

**Duális tanulók duális csoportba sorolása**

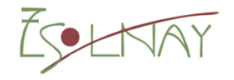

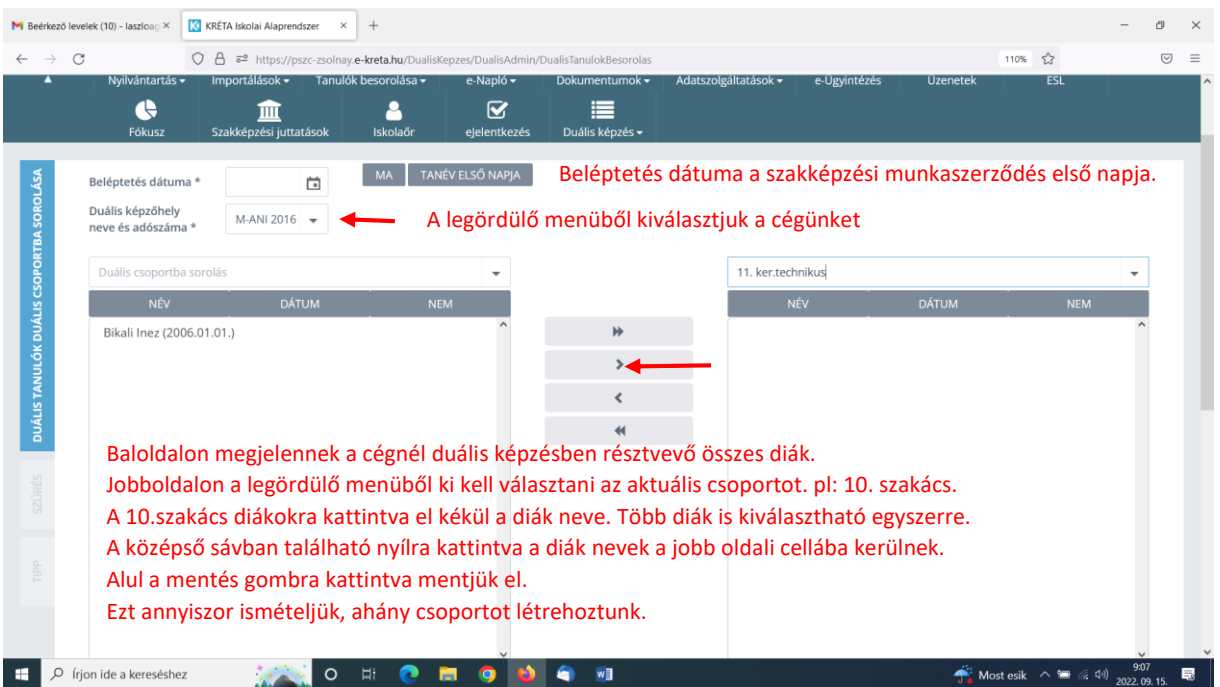

#### **Foglalkozások**

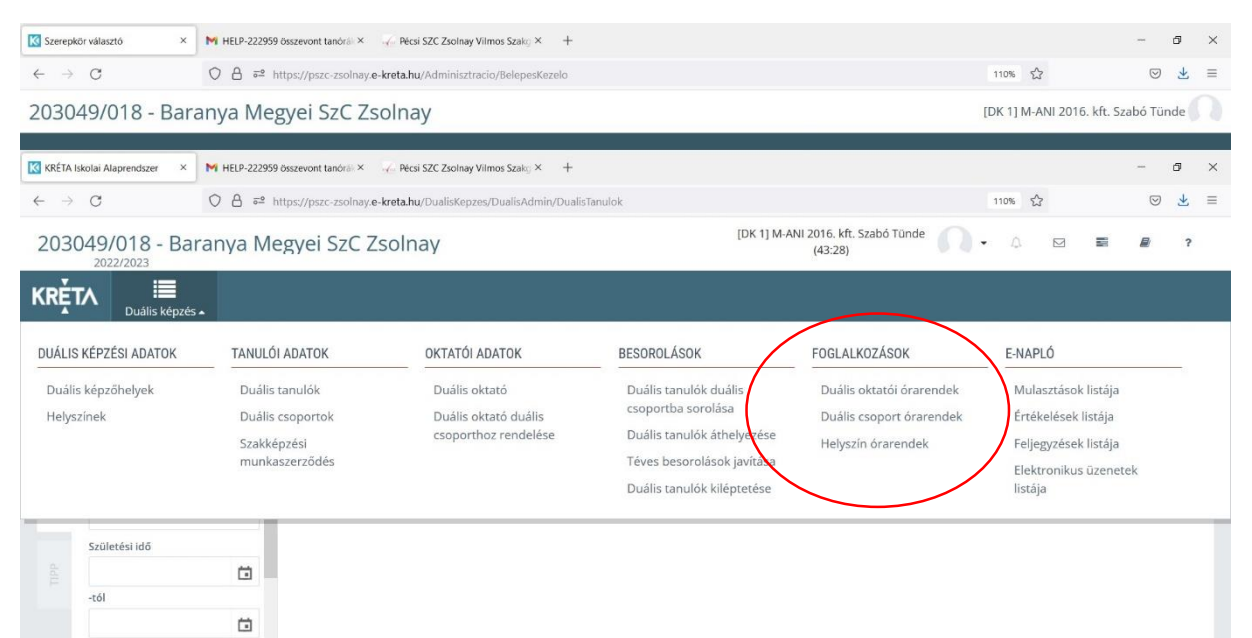

**Duális oktatói órarendek**

 $\ddot{\phantom{0}}$ 

 $-ig$ Duális csoport

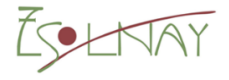

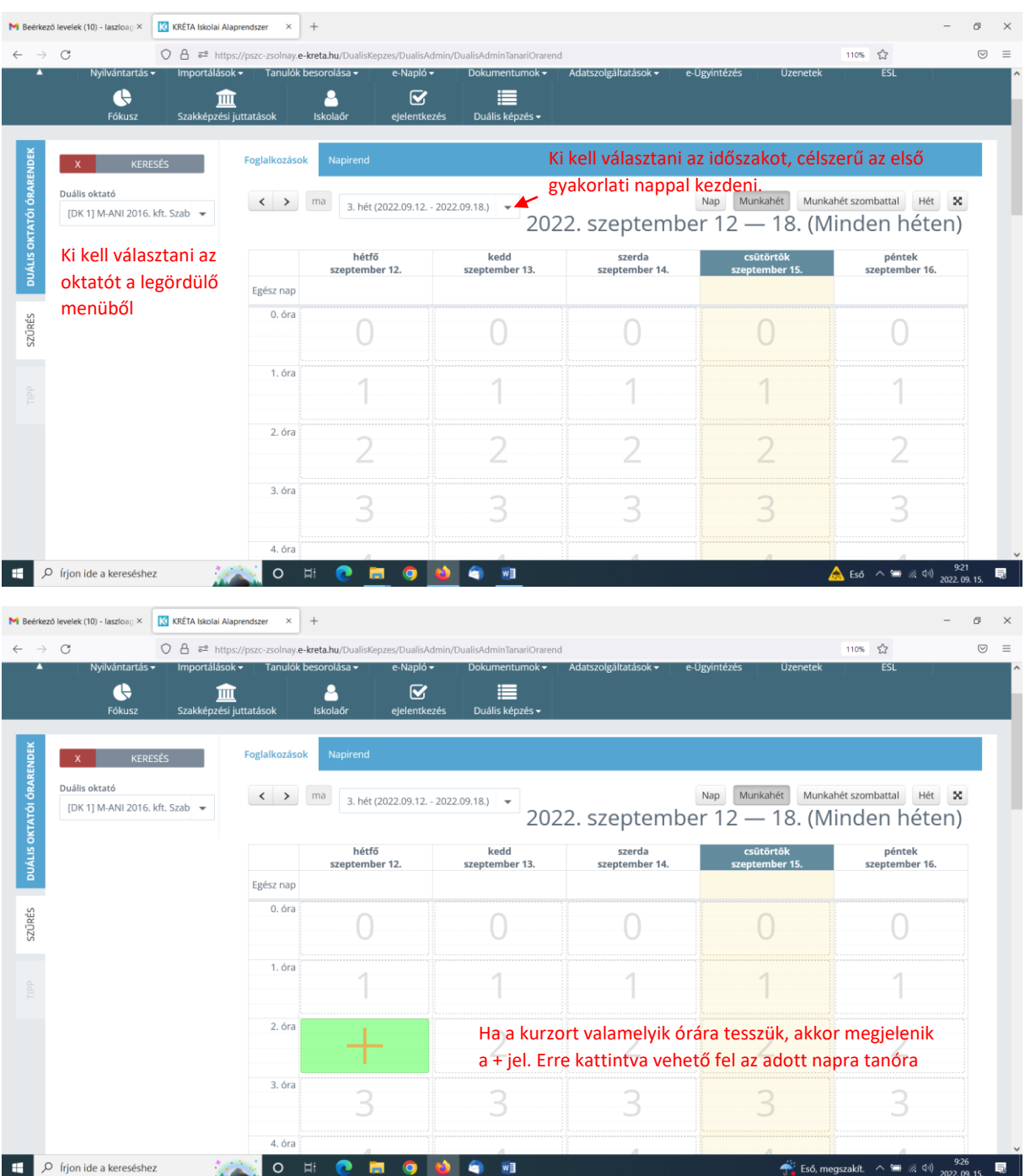

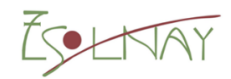

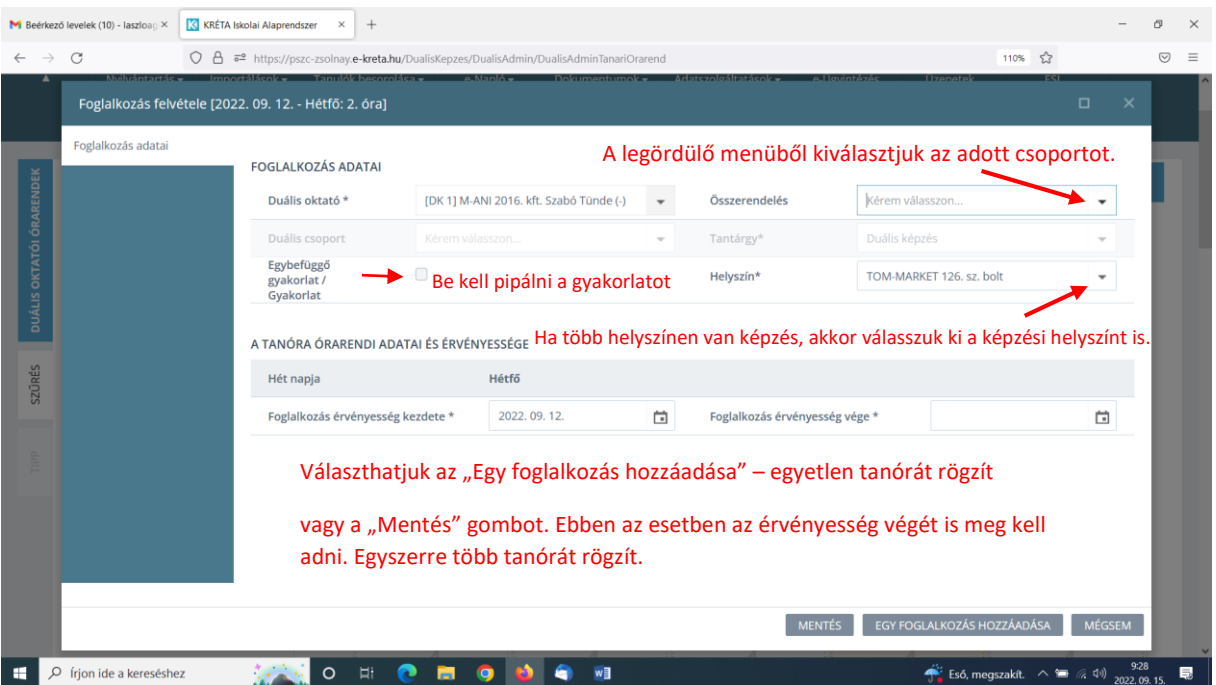

Érvényesség kezdetére automatikusan adja a dátumot, arra a napra, amelyikre rákattintottunk. Az érvényesség vége beállítható akár a tanév vége is.

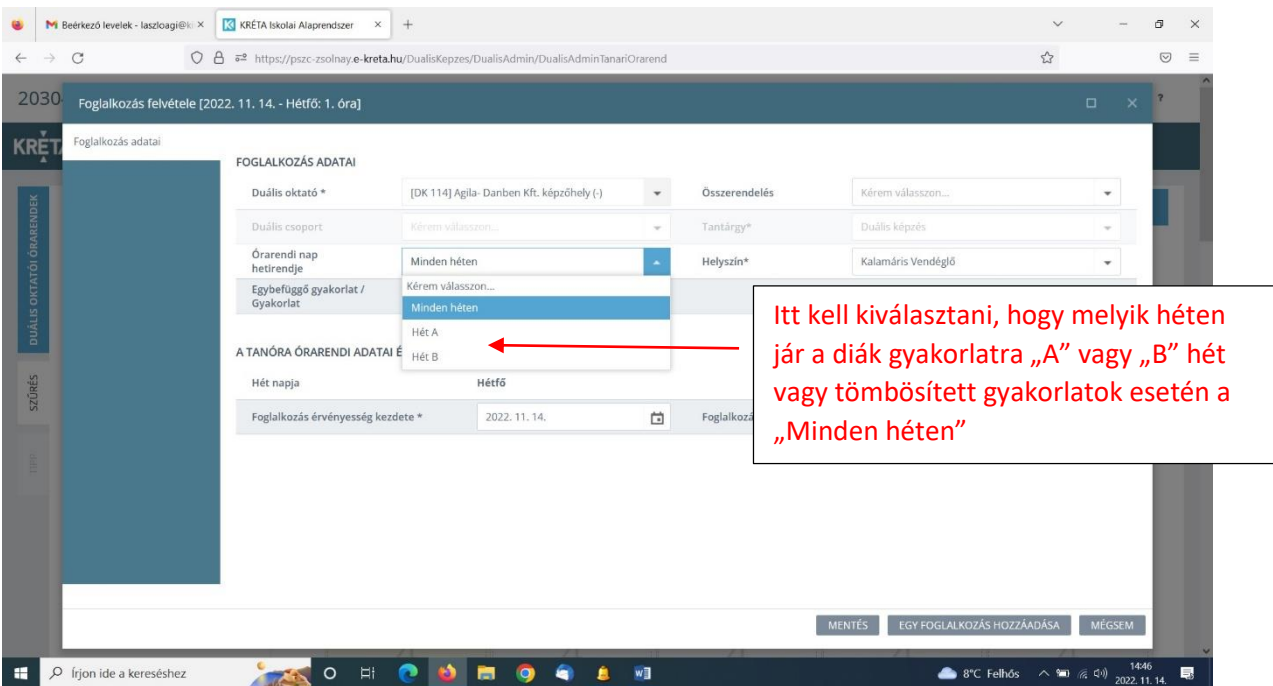

Ha a tanév végét adjuk meg érvényességként, akkor *minden "Hétfő 2. órára" leteszi a felvett tanórát*.

Ha az "A" vagy a "B" hetet választjuk akkor minden második hét "Hétfő 2. órára" teszi le a felvett tanórát akár a tanév végéig.

A mentés gombra kattintva a tanóra megjelenik a napló nézetben is.

Ha elmentettük a tanórát, akkor megjelenik a naptárban

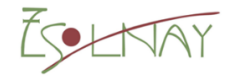

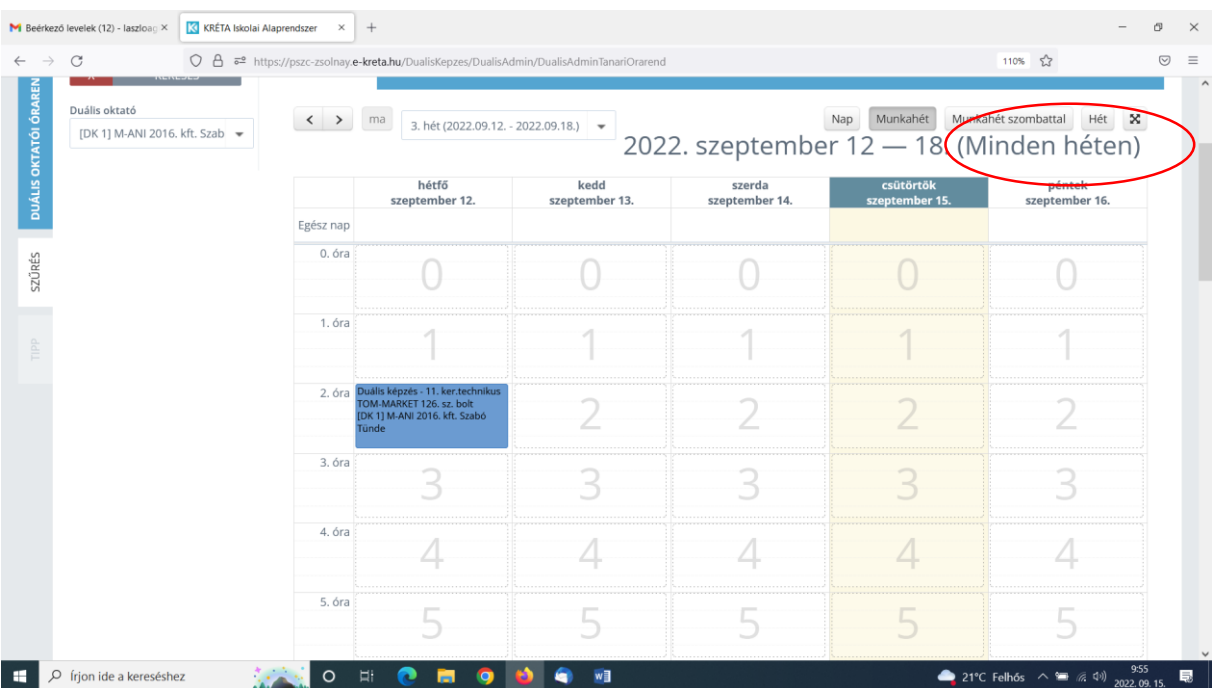

Így járunk el minden egyes tanóránál. Sajnos a hét minden napjára 7-7 tanórát kell egyesével berögzíteni és valamennyi oktató, csoport esetében.

M Beérkező levelek (4) - laszloagii $\times$  X szerepkör választó  $\vert x \vert +$  $\bigcirc$  A  $\overline{e}$  https://pszc-zsolnay.e-kreta.hu 110% ☆  $\equiv$ 203049/018 - Baranya Megyei SzC Zsolnay [DK 1] M-ANI 2016. kft. Szabó Tünde KRĖTA KRĖTA  $\bullet$ Duális képzőhelyi adminisztrátor Elektronikus napló Kijelentkezés **NATION COMPOSITION**  $\Box$   $\Box$   $\Box$  frjon ide a kereséshez 21°C Felhős  $\wedge$  =  $\otimes$   $\uparrow$  0)  $\frac{10:13}{20:20:20}$  $\blacksquare$ 

Visszamegyünk a fő menübe és válasszuk az "Elektronikus napló"-t

Megjelenik a naplónk és az előzőleg felvitt tanóra

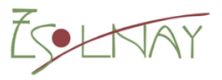

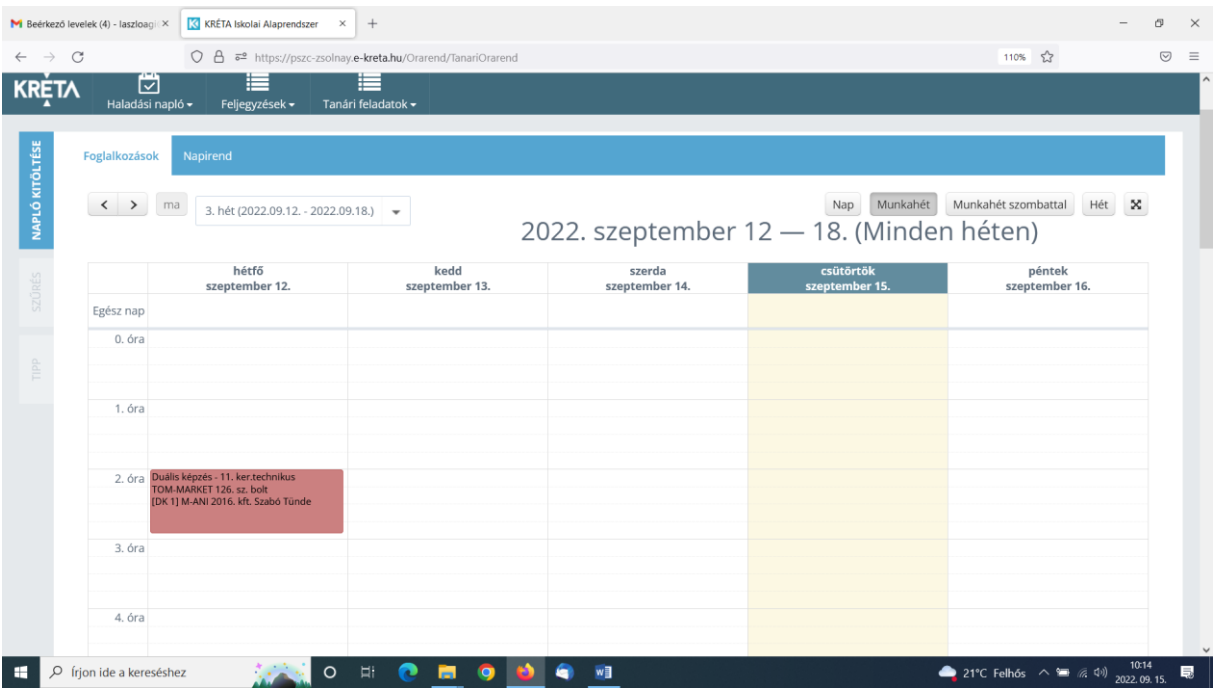

# A tanórára kattintsunk rá (egyesével)

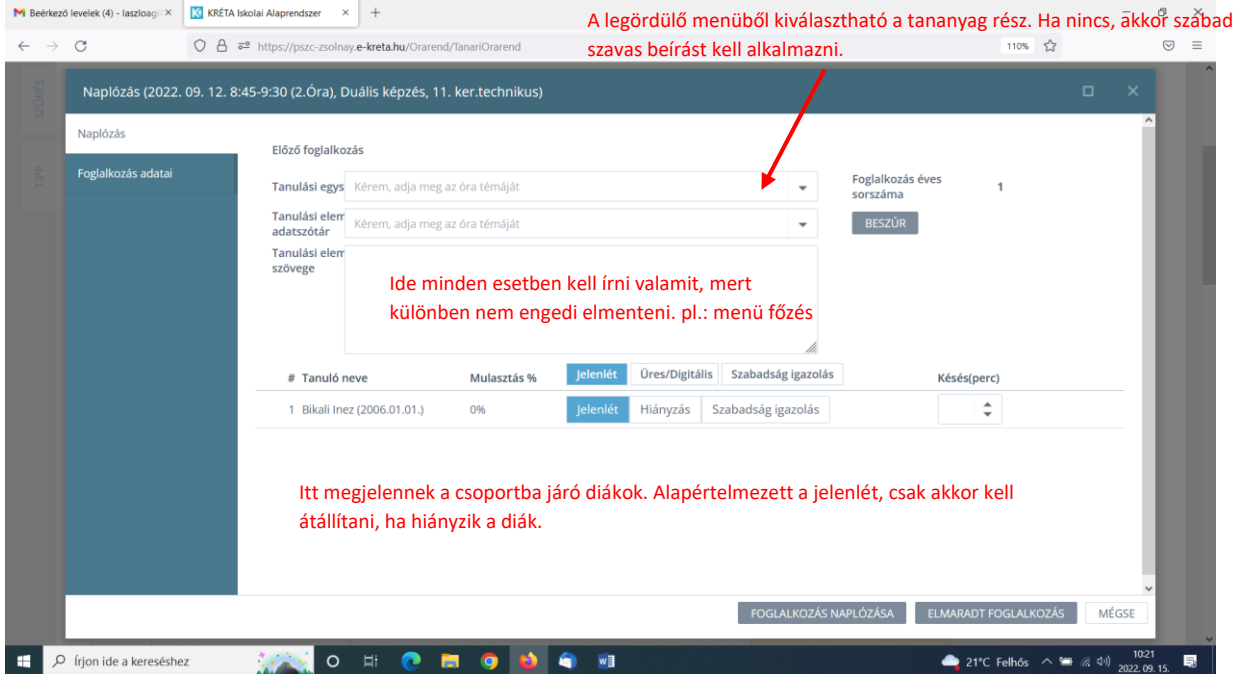

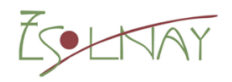

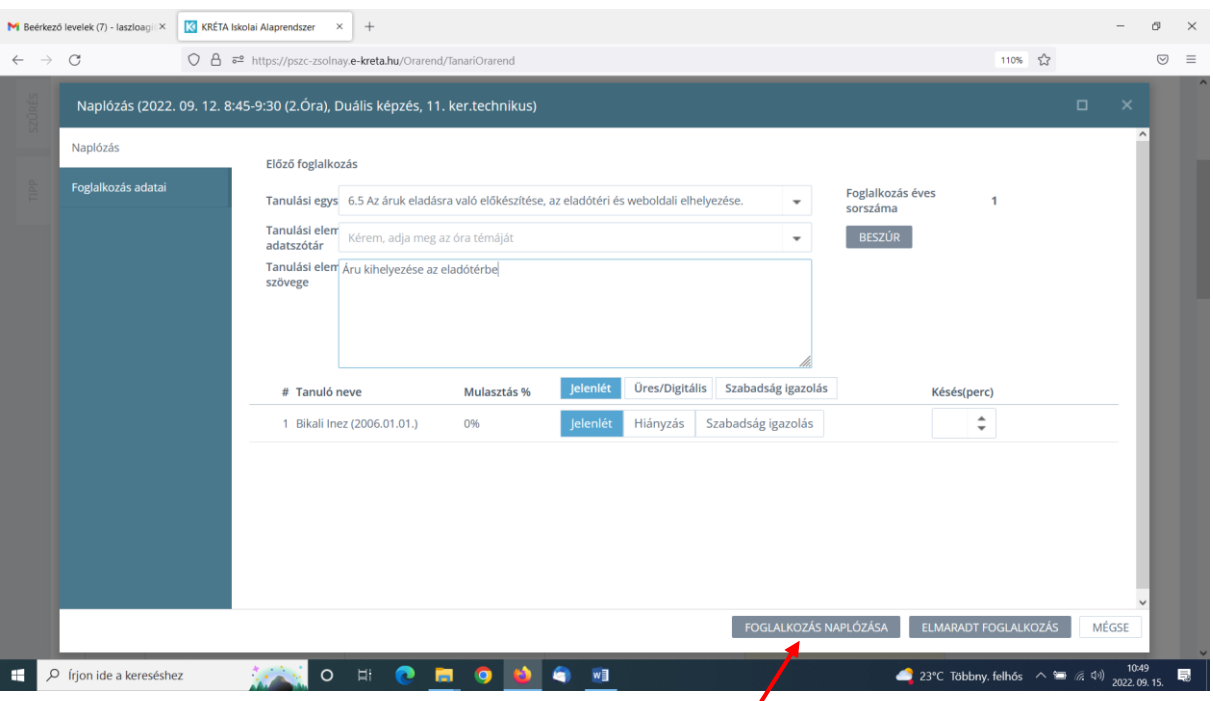

Ezzel mentjük el a tanórát. A naplózott óra a naptár részben zöldre vált.

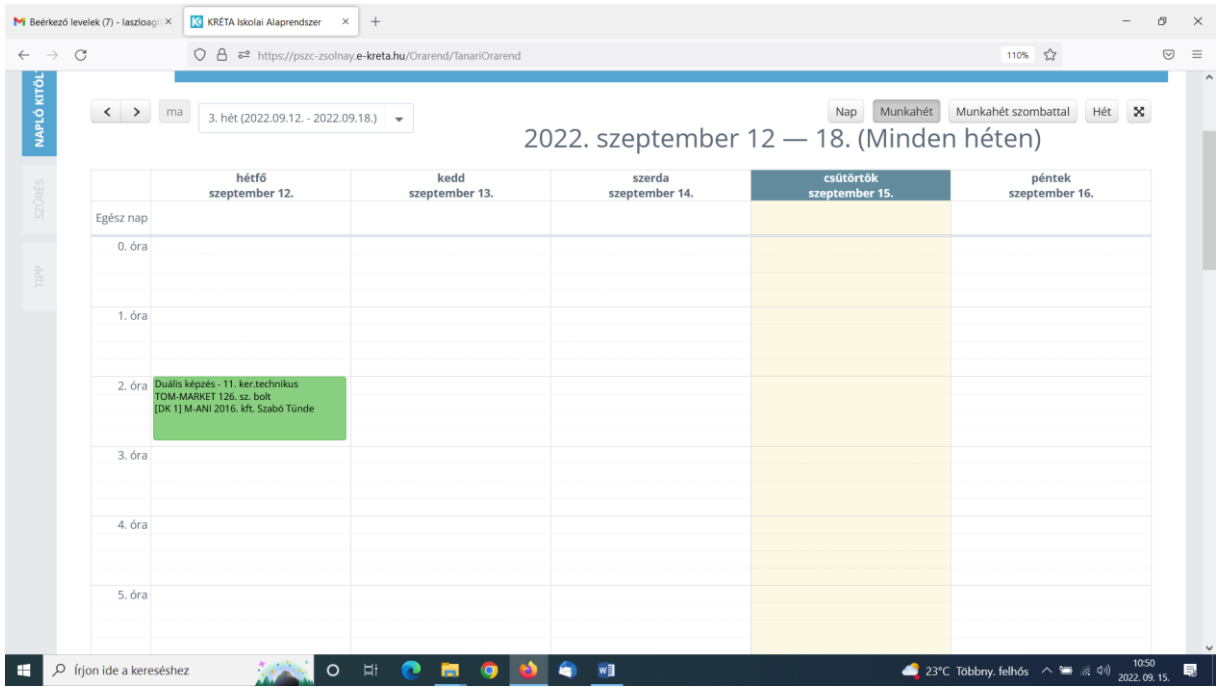

Minden egyes tanórát így naplózunk le.

## **Értékelés**

A Napló nézetben tudunk a diákoknak értékelést rögzíteni.

Válasszuk az értékelés menűt.

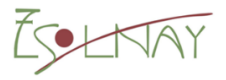

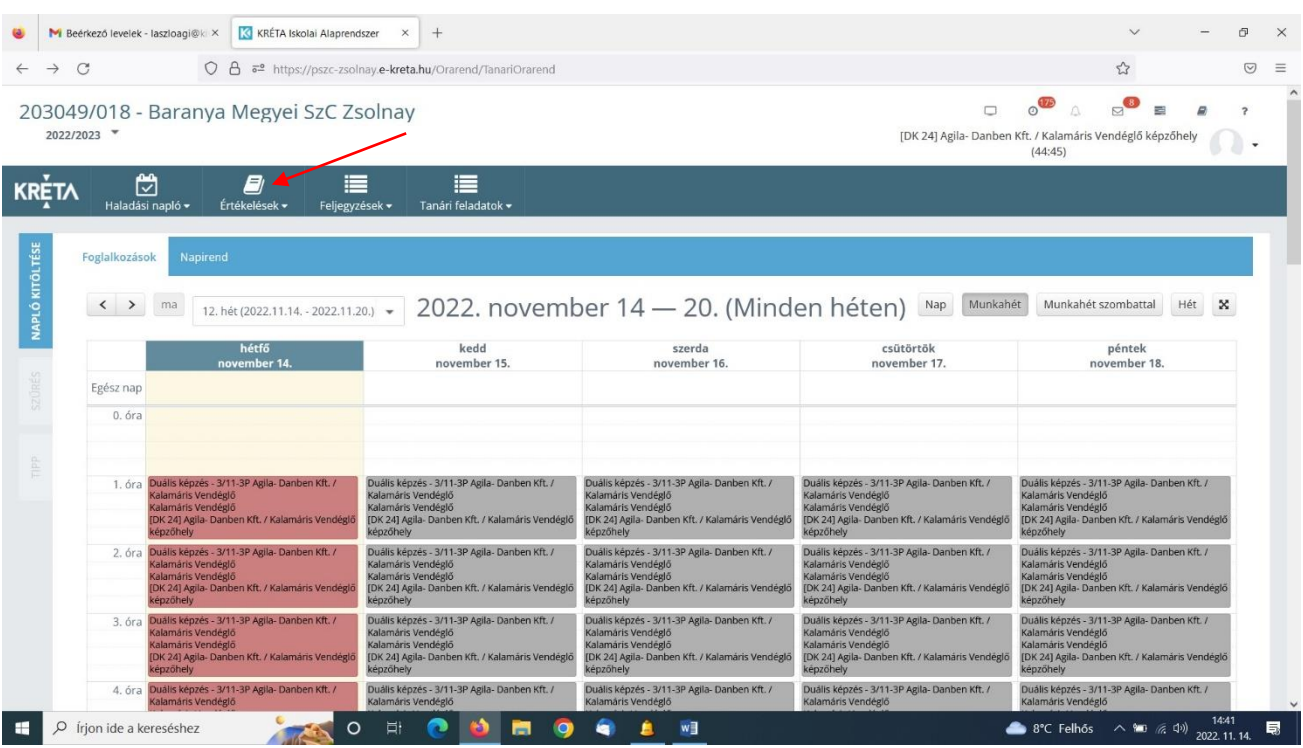

Ha a mindenki fület választjuk, akkor a cégnél szerződéssel rendelkező diák megjelenik.

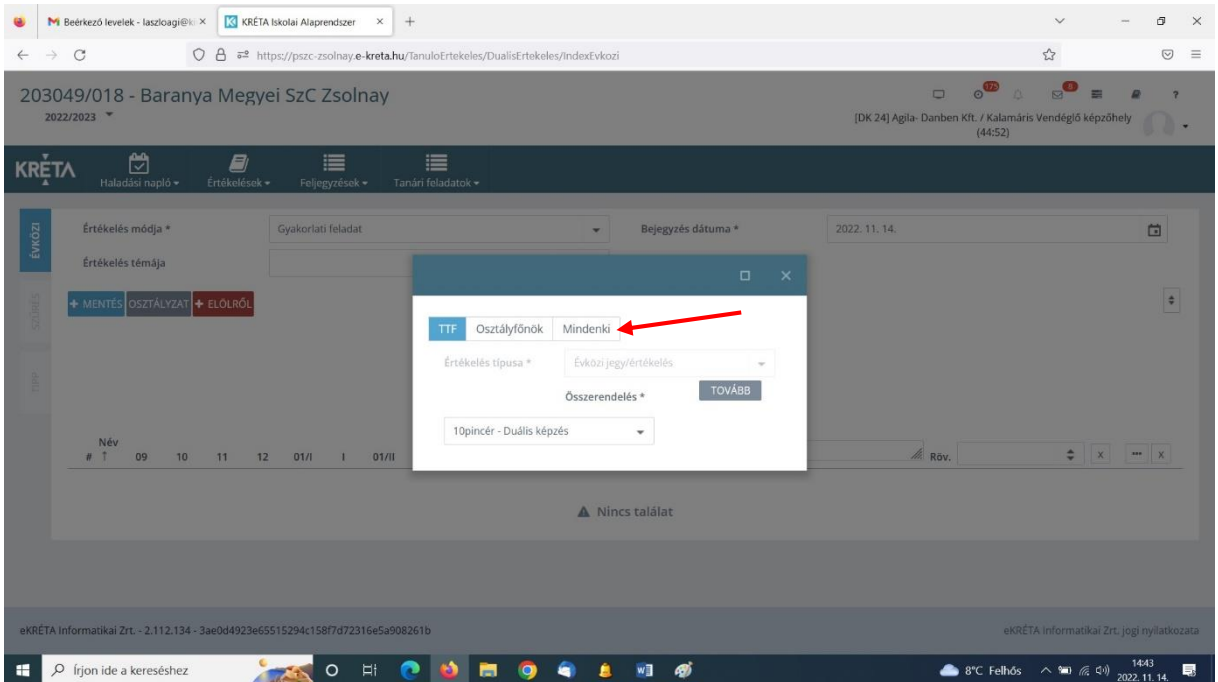

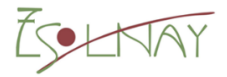

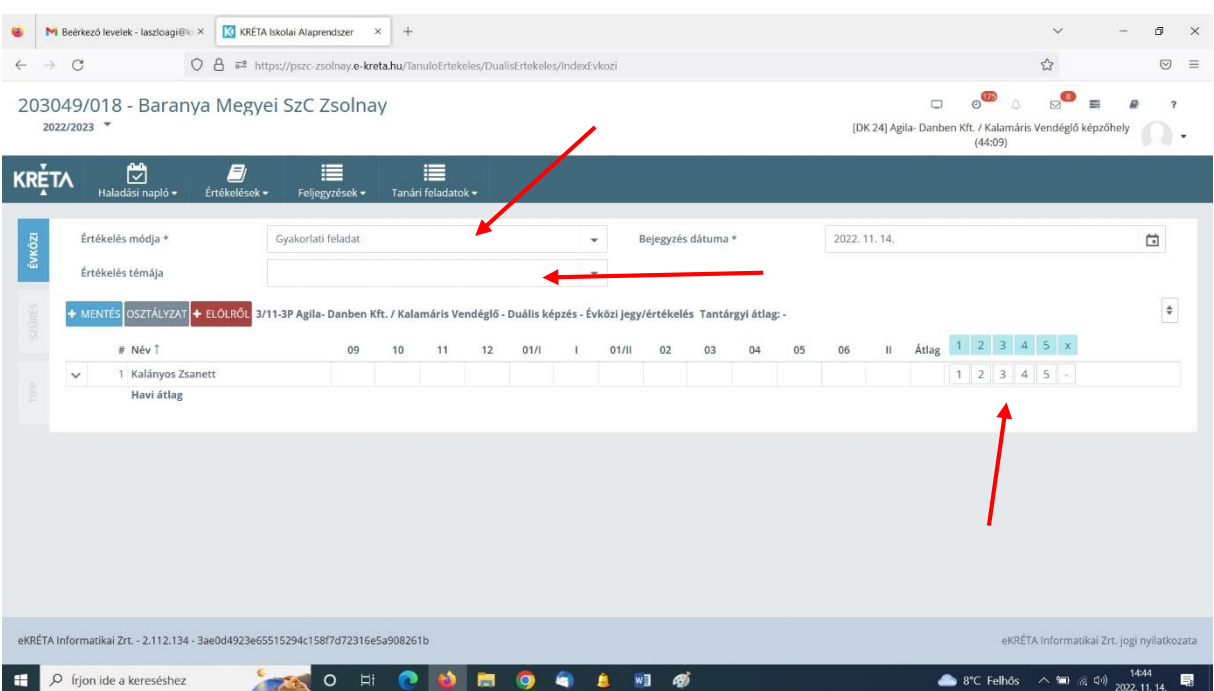

Értékelés módja: Válasszunk értékelés módját a legördülő listából.

Értékelés témája: konkrét feladat megnevezését lehet megadni.

Állítsuk be a bejegyzés dátumát, hogy mikorra szeretnénk ha az értékelés a naplóban megjelenjen. (a diáknak munkanapjára essen a dátum!!!)

A diák neve mellett megjelenő számsornál arra az érdemjegyre kattintsunk, amelyik érdemjegyet szeretnénk a diáknak adni.

Ne felejtsük el elmenteni a változásokat!!!!

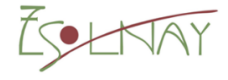